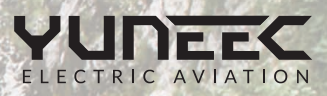

Please contact our Graphic Designers Cynthia or Yulin with any questions (855)284-8888

# TYPHOON H SOFTWARE RELEASE 3.0

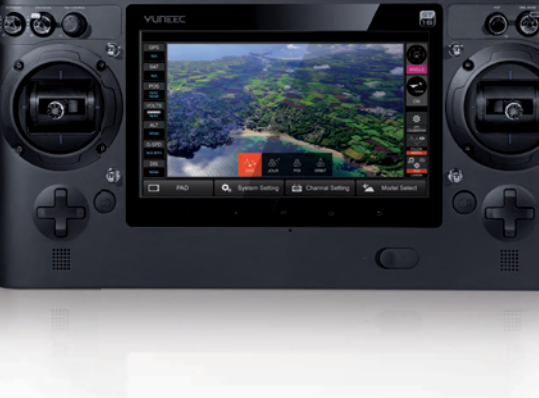

# WAS IST NEU? / *WHAT ' S NEW?*

REDUNDANTES STEUERSIGNAL / *DUAL BAND REDUNDANCY*

Das redundante Steuersignal sorgt für ein weiteres wichtiges Sicherheitsfeature: Sollte der Copter das 2,4 GHz-Signal verlieren, lässt er sich nun über das 5,8 GHZ WiFi-Signal problemlos weiter steuern.

*The dual band provides another important safety feature: When 2.4GHz signal is lost, the aircraft can be controlled through 5.8GHz WiFi as redundancy.* 

# NEUE FUNKTIONSZUWEISUNG / *TRIM FUNCTION TRIGGER METHOD*

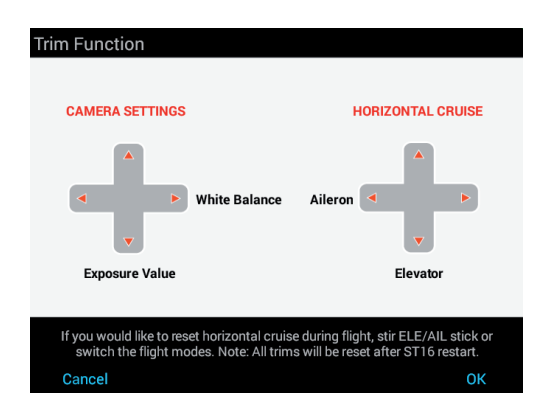

Ein Klick auf das Trimm-Steuerkreuz genügt und ein On Screen Display mit weiteren Erläuterungen erscheint. Mit dem rechten Steuerkreuz nehmen Sie weiterhin Fein- und Trimmeinstellungen vor, während Sie mit dem linken Steuerkreuz ab sofort Kameraeinstellungen bearbeiten können.

*The selection in "Other Settings" have been moved. Now when you trigger the trim button, the instruction will pop up on main screen. With the right directional pad you can do fine adjustments and trim settings while you can edit camera settings with the left directional pad.*

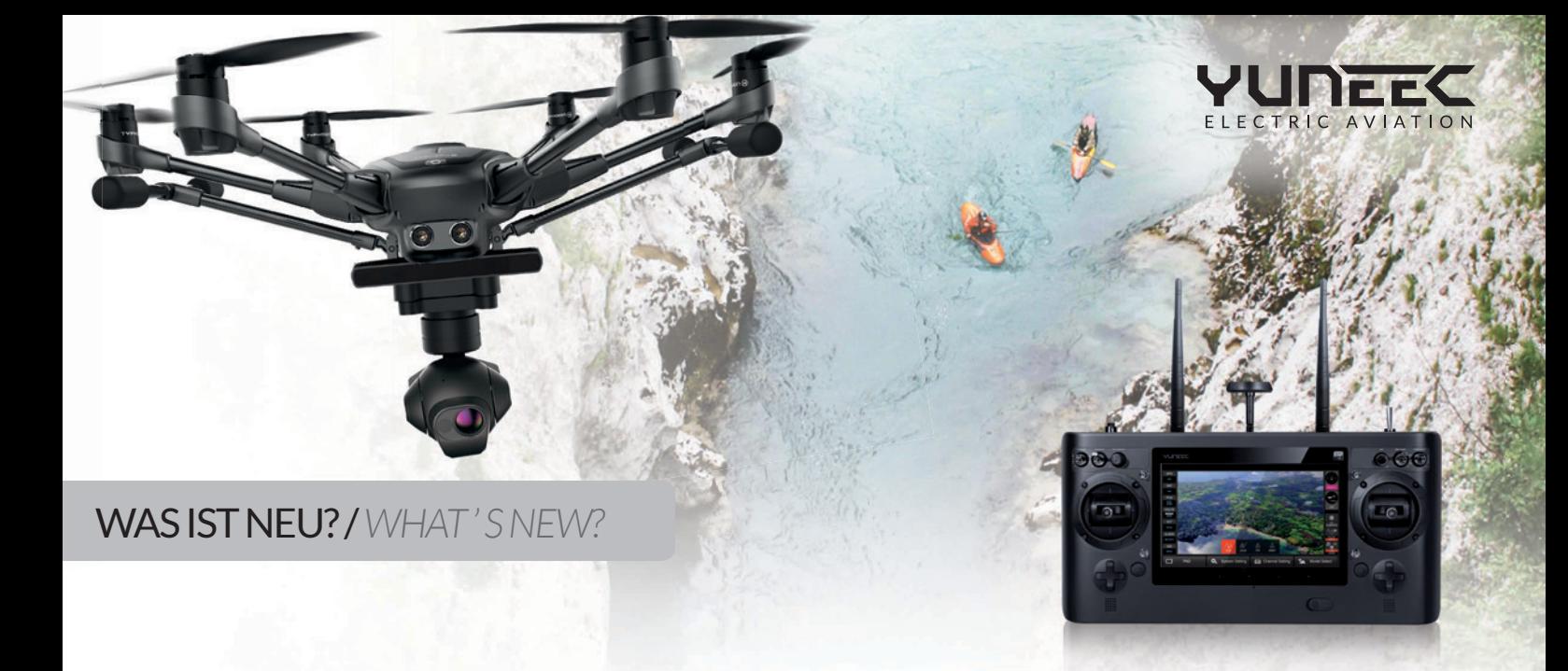

# UPDATE VIA OTA

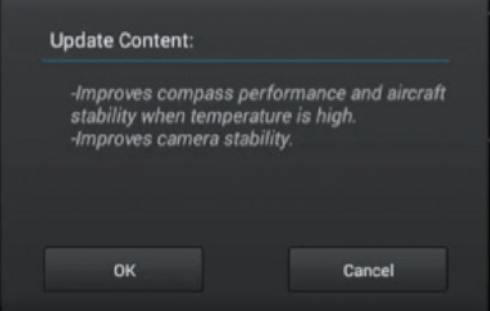

Updates für die ST16 und den Typhoon H können nun auch über OTA installiert werden. Bitte beachten Sie, dass dieses Feature erst dann funktioniert, wenn alle Komponenten einmalig auf den aktuellsten Stand gebracht wurden.

- 1. Gehen Sie in die Einstellungen ( $\spadesuit$ ).
- 2. Ein Pop-Up-Fenster öffnet sich. Wählen Sie OK.
- 3. Wählen Sie "About Controller".
- 4. Wählen Sie "Update".
- 5. Wählen Sie Ihre WLAN-Verbindung und geben Sie Ihr Passwort ein.
- 6. Warten Sie bis die WLAN-Verbindung hergestellt ist. Die neueste Firmware wird automatisch gesucht. Ein Fenster mit "Update Content" öffnet sich. Wählen Sie OK und der Vorgang wird gestartet.

 *Updates for ST16 and Typhoon H can be made through OTA. Please be aware that this feature will not work until all components have been updated once.*

- 1. Go to "System Settings"(  $\clubsuit$ ).
- *2. Tap OK on pop-up window.*
- *3. Tap "About Controller".*
- *4. Tap "Update".*
- *5. Select WiFi name and insert password.*
- *6. Wait until WiFi connection established and it will search for the latest firmware automatically. A window with "Update Content" will show up. Tap OK and the download process will begin.*

DNG + JPG FORMAT Bilder lassen sich gleichzeitig als .jpg und .dng Datei abspeichern.

1. Gehen Sie zu "Einstellungen" ( $\clubsuit$ ). 2. Wählen Sie dng+jpg.

*Pictures can now be saved as .jpg and .dng file at the same time.* 

 $1.$  Go to settings  $\left( \bullet \right)$ . *2. Select dng+jpg.*

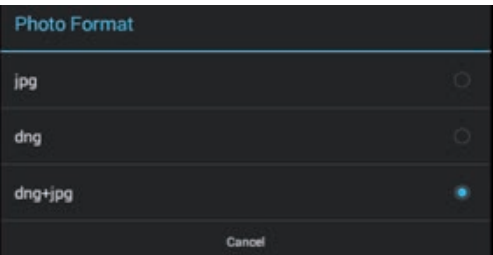

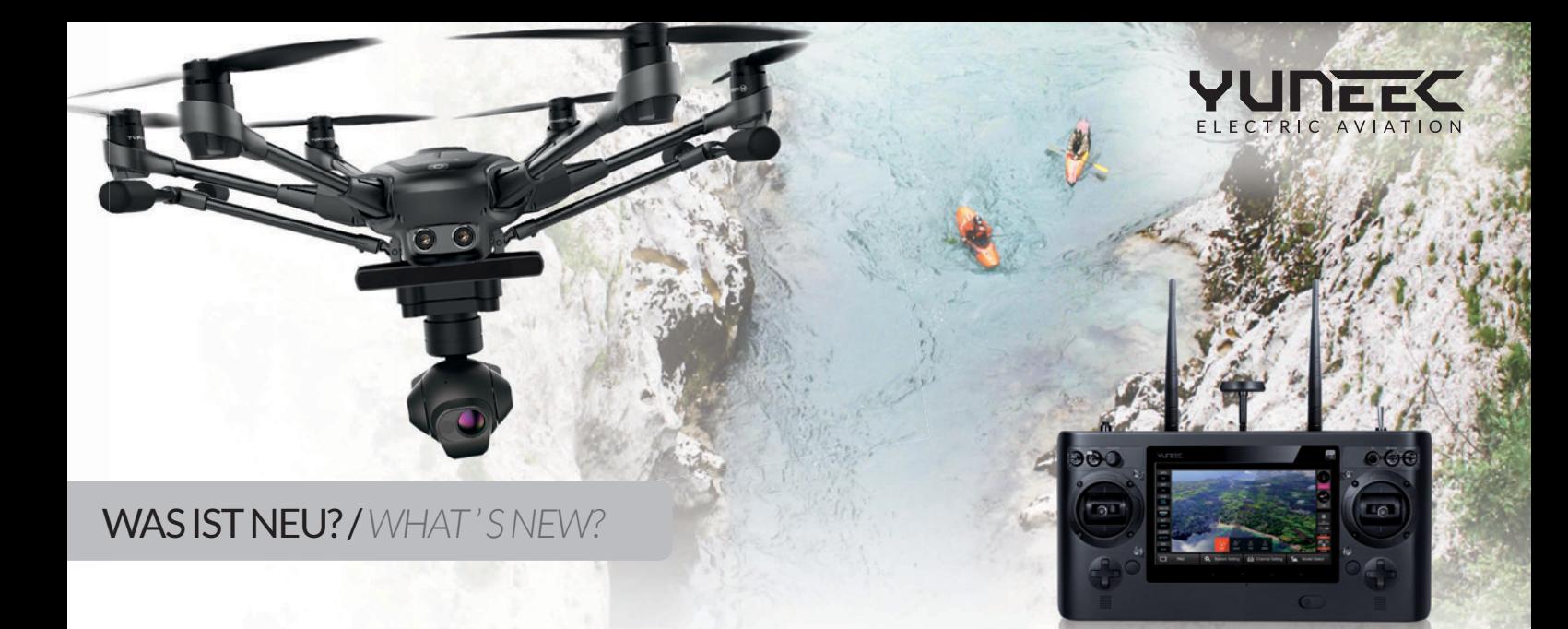

### PANORAMA

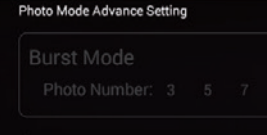

#### Panaroma Mode

· Single layer 360 degree camera

Double layer 360 degree camera

# METERING MODE

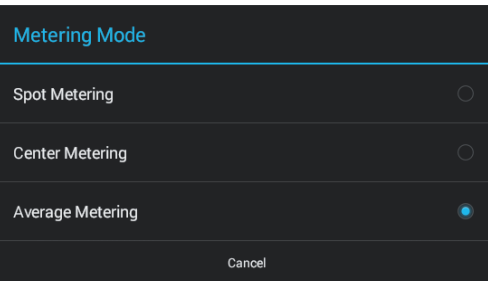

In der neuen Firmware-Version lassen sich leicht tolle Panorama-Aufnahmen anfertigen.

- 1. Gehen Sie zunächst in den Kamera-Modus.
- 2. Gehen Sie zu "Einstellungen" (  $\spadesuit$ ).
- 3. Wählen Sie "Photo Mode".
- 4. Wählen Sie "Panorama".
- 5. Drücken Sie auf das Rädchen ( $\bullet$ ) über dem Wiedergabe-Button.
- 6. Im Single Layer werden 8 Fotos in 360° aufgenommen. Im Double Layer 8 Fotos in jeweils zwei Layern sowie zwei Bilder aus der Vogelperspektive, sodass eine Halbkugel entsteht.
- 7. Drücken Sie den Auslöser, um ein Panorama-Bild aufzunehmen.

*The new firmware version makes it easy to capture great panorama shots.* 

- *1. Make sure to switch to camera mode first.*
- **2.** Go to settings ( $\clubsuit$ ).
- *3. Select "Photo Mode".*
- *4. Select "Panorama".*
- *5. Tap the wheel above the playback button* ( $\bullet$ ).
- *6. In single layer 8 photos are taken in 360°. While in double layer 8 photos in every layer are taken and 2 photos in bird-view.*
- *7. Press trigger.*

Im Metering Mode lässt sich die Messmethode für die Belichtung jetzt manuell einstellen.

- 1. Gehen Sie zunächst in den Kamera-Modus.
- 2. Gehen Sie zu "Einstellungen" (章).
- 3. Wählen Sie "Metering Mode".
- 4. Wählen Sie zwischen Spot, Center oder Average Metering.

*In Metering Mode the exposure can be adjusted manually.* 

- *1. Make sure to go to camera settings first.*
- *2. Go to settings* ( <del>●</del> ).
- *3. Select "Metering Mode".*
- *4. Select photometry mode you want (Spot, Center, Average).*

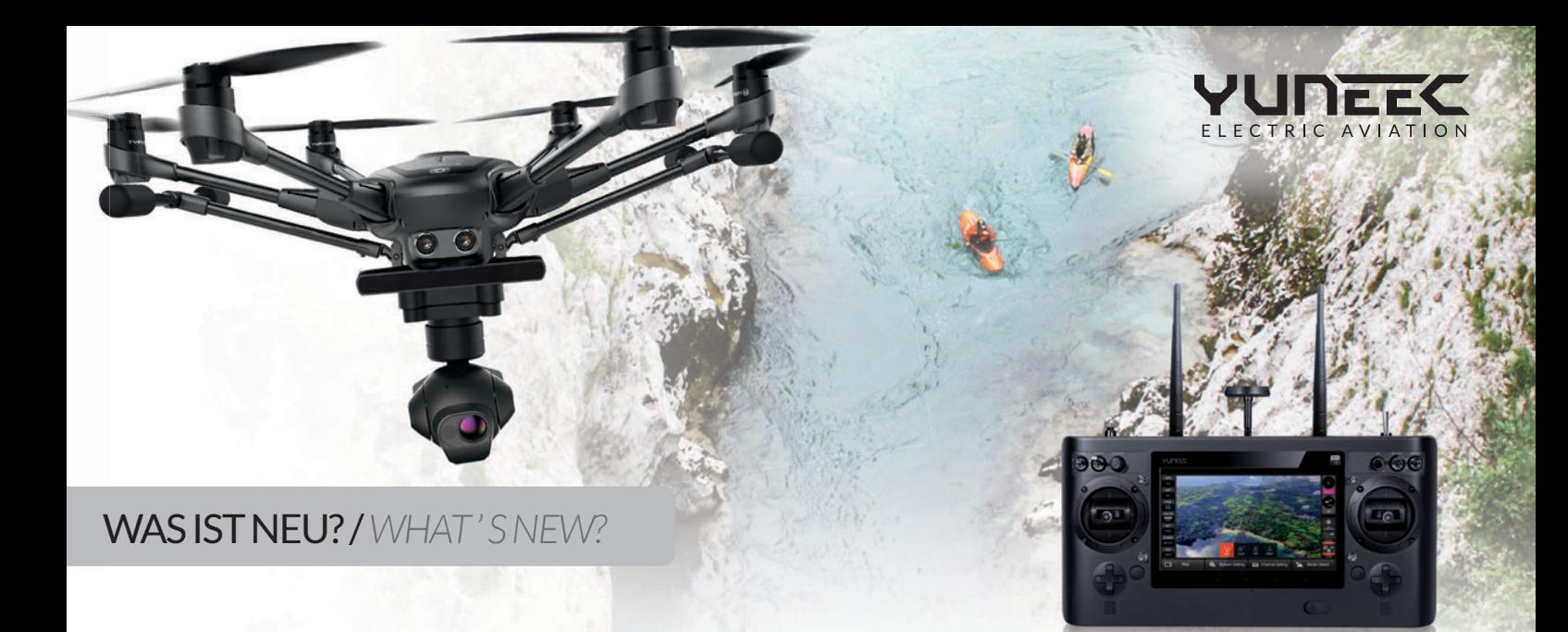

### ZEITRAFFER / *TIMELAPSE*

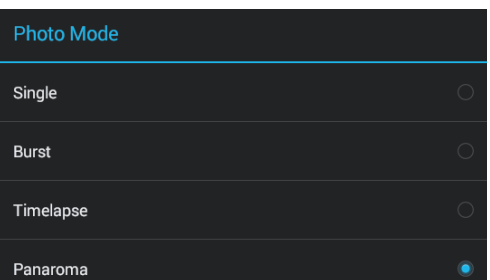

Wählen Sie "Timelapse" im "Photo Mode" und erstellen Sie faszinierende Zeitrafferaufnahmen.

- 1. Gehen Sie zunächst in den Kamera-Modus.
- 2. Gehen Sie zu "Einstellungen" (卷).
- 3. Wählen Sie "Photo Mode".
- 4. Wählen Sie "Timelapse".
- 5. Drücken Sie den Auslöser, um die Zeitrafferaufnahme zu starten. Drücken Sie den Auslöser erneut, um die Aufnahme zu beenden. Das Standard-Intervall beträgt 1 Sekunde.

Select "Timelapse" in "Photo Mode". Multiple pictures are recorded per second.

- *1. Make sure to go to camera settings first.*
- 2. Go to settings (  $\spadesuit$  ).
- 3. Select "Photo Mode".
- *4. Select "Timelapse".*
- *5. Press the shutter button to start timelapse. Press it again to finish timelapse. The default timelapse interval is 1 second.*

#### SERIENBILDER / *BURST*

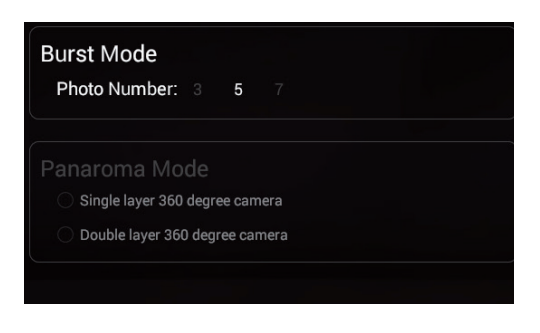

Wählen Sie "Burst" im "Photo Mode" aus und nehme Sie automatisch 3, 5 oder 7 Bilder pro Sekunde auf.

- 1. Gehen Sie zunächst in den Kamera-Modus.
- 2. Gehen Sie zu "Einstellungen" (幸).
- 3. Wählen Sie "Photo Mode".
- 4. Wählen Sie "Burst".
- 5. Drücken Sie auf das Rädchen ( $\bullet$ ) über dem Wiedergabe-Button.
- 6. Wählen Sie zwischen 3, 5 oder 7 Bildern pro Sekunde.
- 7. Drücken Sie den Auslöser.

Select "Burst" in "Photo Mode". The camera will record 3, 5 or 7 pictures per second.

- *1. Make sure to go to camera settings first.*
- 2. Go to settings (  $\spadesuit$  ).
- *3. Select "Photo Mode".*
- *4. Select "Burst".*
- 5. Tap wheel  $\odot$  ) above the play button.
- *6. Select burst number you want.*
- *7. Press shutter.*

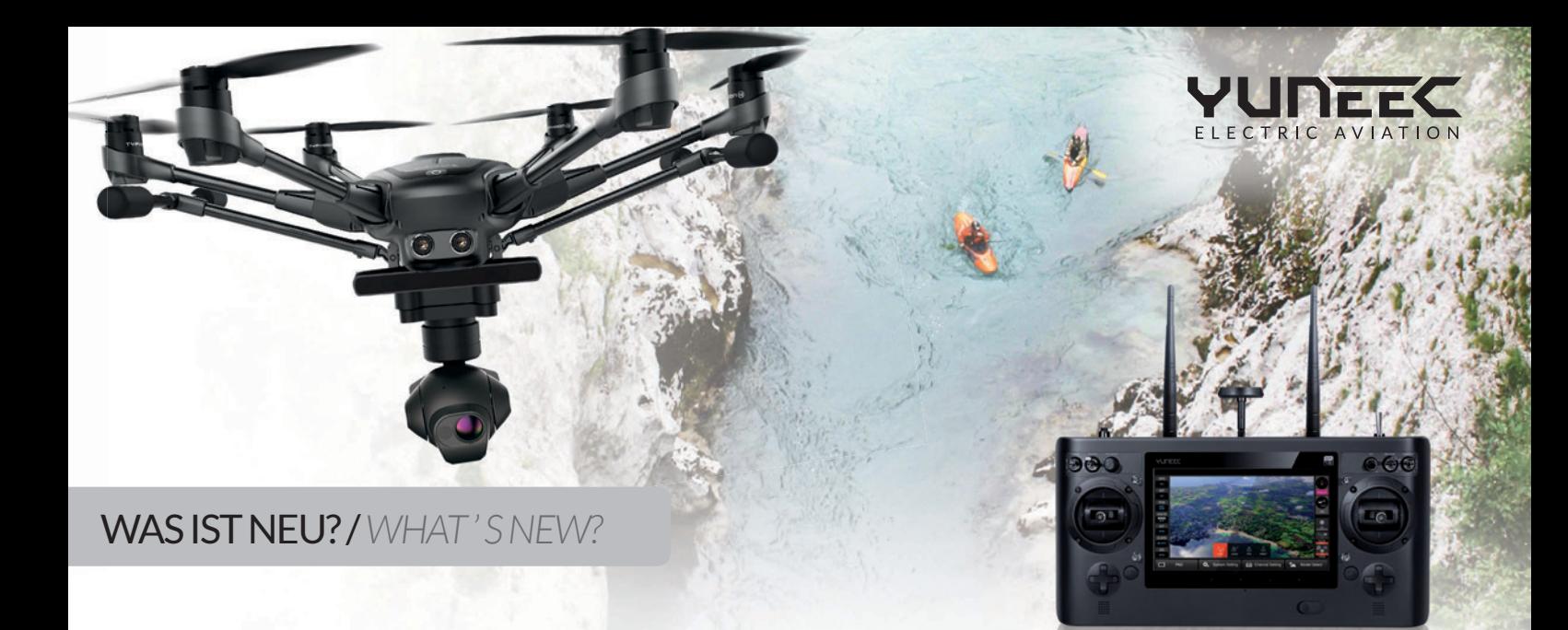

## HISTOGRAMM / *HISTOGRAM SWITCH*

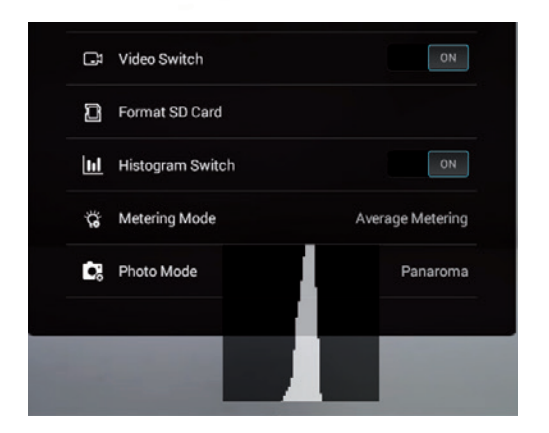

Ein Histogramm zum Weißabgleich wird angezeigt und lässt sich nach Belieben im Bild verschieben.

- 1. Gehen Sie zunächst in den Kamera-Modus.
- 2. Gehen Sie zu "Einstellungen" ( $\clubsuit$ ).
- 3. Schalten Sie "Histogram Switch" ein.
- 4. Halten Sie das Histogramm gedrückt und verschieben Sie es an beliebige Position.

*The displayed histogram for white balance can be moved on screen at will.* 

- *1. Make sure to go to camera settings first.*
- *3.* Go to settings ( ◆).
- *4. Turn "Histogram Switch" on.*
- *5. Tap and hold the histogram to move it to every place.*

#### ACHTUNG!

Um die genannten Funktionen nutzen zu können, stellen Sie sicher, dass Sie mindestens Autopilot-Version 1.29 oder höher und mindestens Gimbal-Version 1.25 oder höher installiert haben. Nach dem Update empfehlen wir eine Kalibrierung mit folgenden Schritten durchzuführen:

- 1. Stellen Sie den Typhoon H auf einer geraden und stabilen Fläche ab. Schalten Sie zunächst die ST16 und dann Ihren Copter an. Warten Sie bis RC und WLAN verbunden sind.
- 2. Wählen Sie "Setting Calibration", dann "Calibration" und wählen Sie "Accelerometer".
- 3. Halten Sie den Copter während des Kalibrierungsvorgangs stabil. Während der Kalibrierung blinkt die Haupt-LED rot, grün und blau. Zunächst langsam, dann etwas schneller. Wenn der Vorgang erfolgreich abgeschlossen wurde, leuchtet die Haupt-LED grün und der Copter startet sich automatisch neu.

#### *ATTENTION!*

*To gain features above, make sure your Autopilot version is 1.29 or above, Gimbal version is 1.25 or above. After updating, we recommend to to accelerometer calibration as following steps:*

- *1. Place the Typhoon H on a level and stable surface. Switch on the ST16 and the aircraft and wait till the RC and WiFi connected.*
- *2. Tap the "Setting Calibration" button, tap "Calibration" and select "Accelerometer".*
- *3. Keep the aircraft stable during the calibration process. During calibration, the main LED will blink red, green and blue slowly at first and rapidly afterwards. If calibration succeed, the main LED will turn green and the aircraft will restart automatically.*